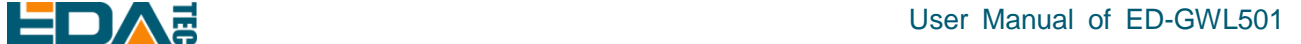

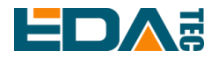

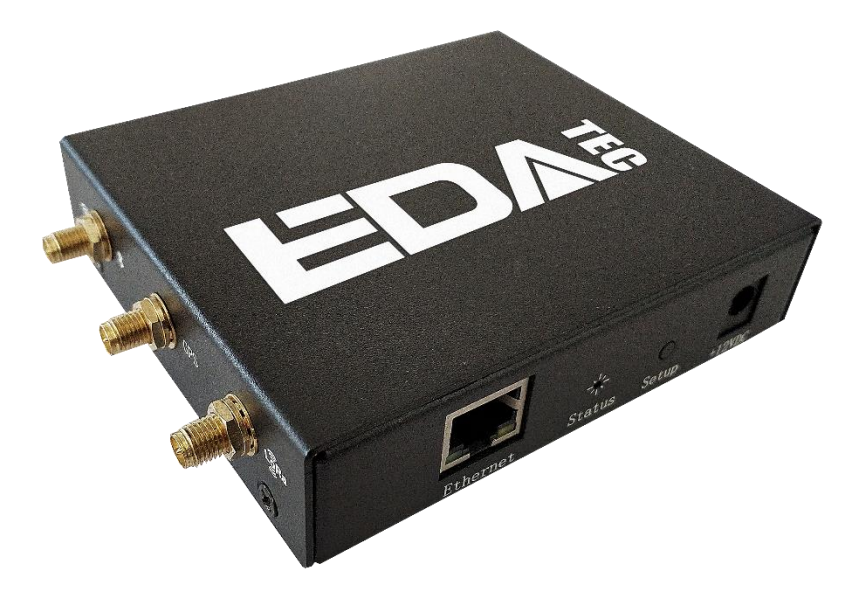

# **ED-GWL501**

## 一款基于 RASPBERRY PI ZERO 2 W 设计的室内轻网关

上海晶珩电子科技有限公司 2023-02-03

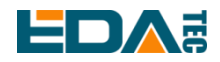

# 版权声明

ED-GWL501 及其相关知识产权为上海晶珩电子科技有限公司所有。 上海晶珩电子科技有限公司拥有本文件的版权并保留所有权利。未经上海晶珩电子科技有限公司的书面许 可,不得以任何方式和形式修改、分发或复制本文件的任何部分。

# 免责声明

上海晶珩电子科技有限公司不保证本硬件手册中的信息是最新的、正确的、完整的或高质量的。上海晶珩 电子科技有限公司也不对这些信息的进一步使用作出保证。如果由于使用或不使用本硬件手册中的信息, 或由于使用错误或不完整的信息而造成的物质或非物质相关损失,只要没有证明是上海晶珩电子科技有限 公司的故意或过失,就可以免除对上海晶珩电子科技有限公司的责任索赔。上海晶珩电子科技有限公司明 确保留对本硬件手册的内容或部分内容进行修改或补充的权利,无需特别通知。

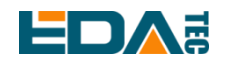

# 目 录

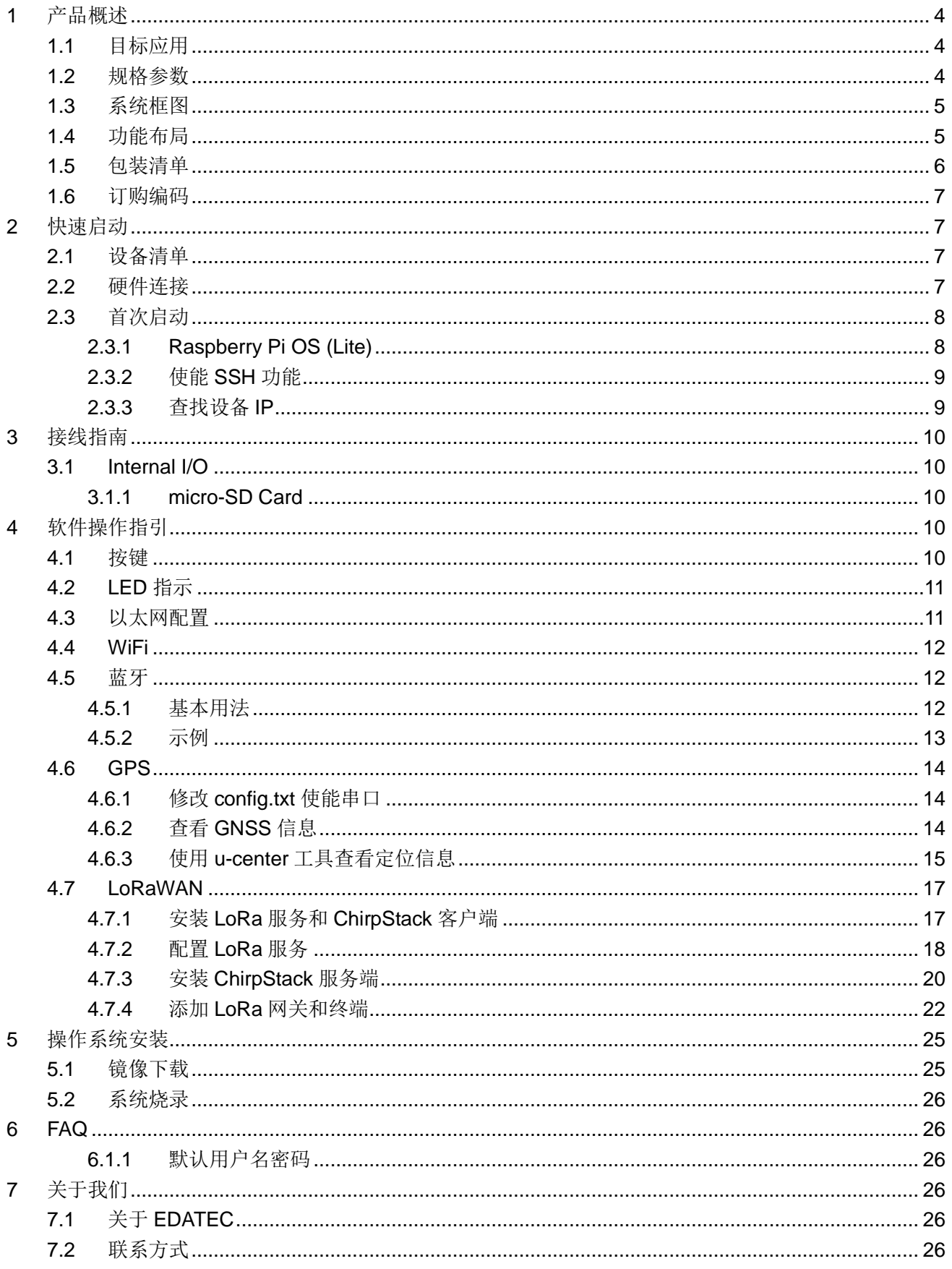

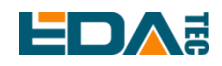

# <span id="page-3-0"></span>**1** 产品概述

ED-GWL501 是一款基于 Raspberry Pi Zero 2 W 设计的室内轻网关。本产品使用新一代的 SX1302、SX1303 基带芯片的 LoRa 网关模组,具有传输距离远,节点容量大,接收灵敏度高等特点,此外,本网关性能强劲, 结构轻巧,部署简单,可以大大简化和缩短您的开发门槛和设计时间。

# <span id="page-3-1"></span>**1.1** 目标应用

- LoRa 智能网关
- 工业控制
- 智能制造
- 智慧城市
- 智慧交通

# <span id="page-3-2"></span>**1.2** 规格参数

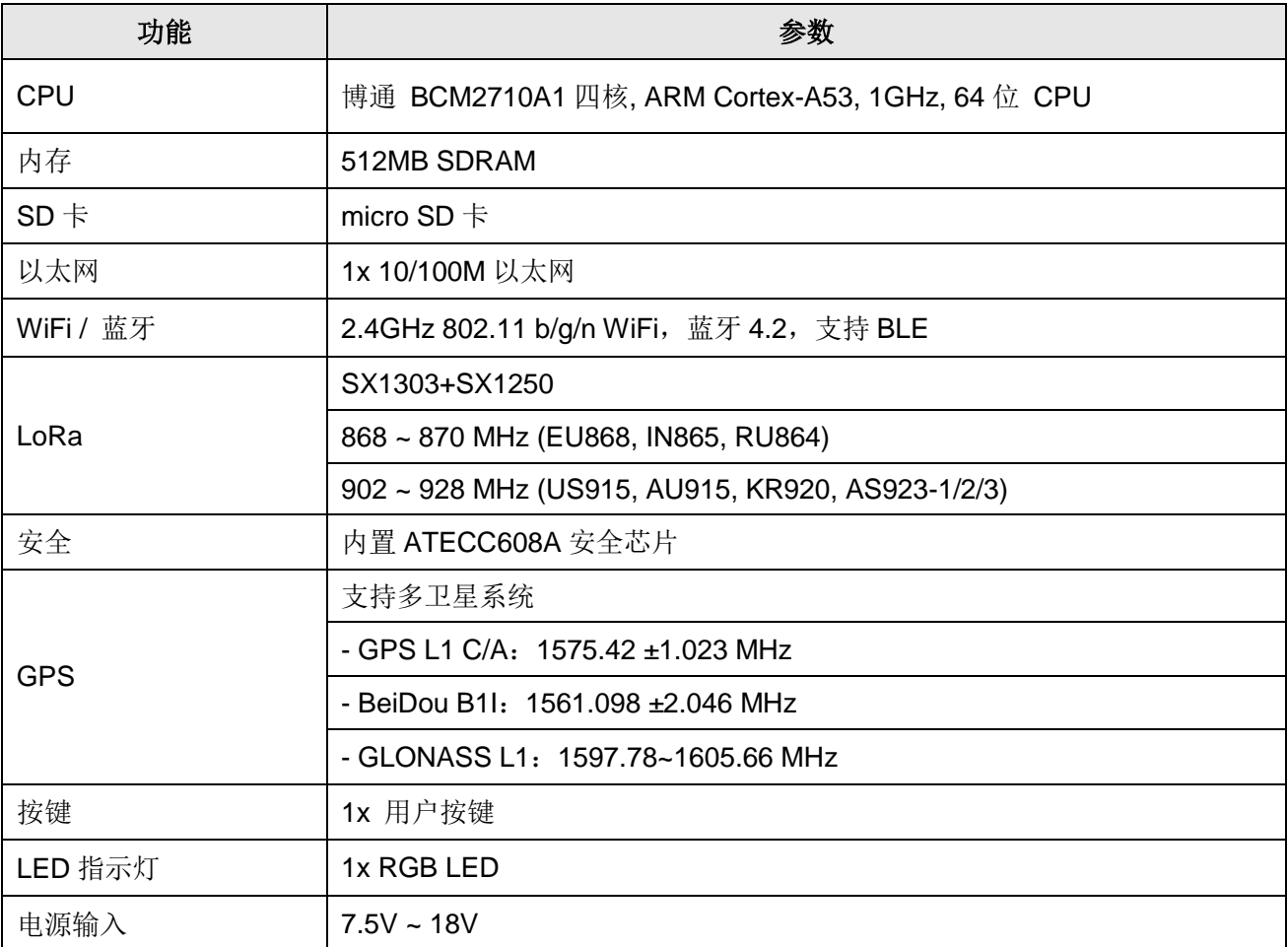

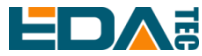

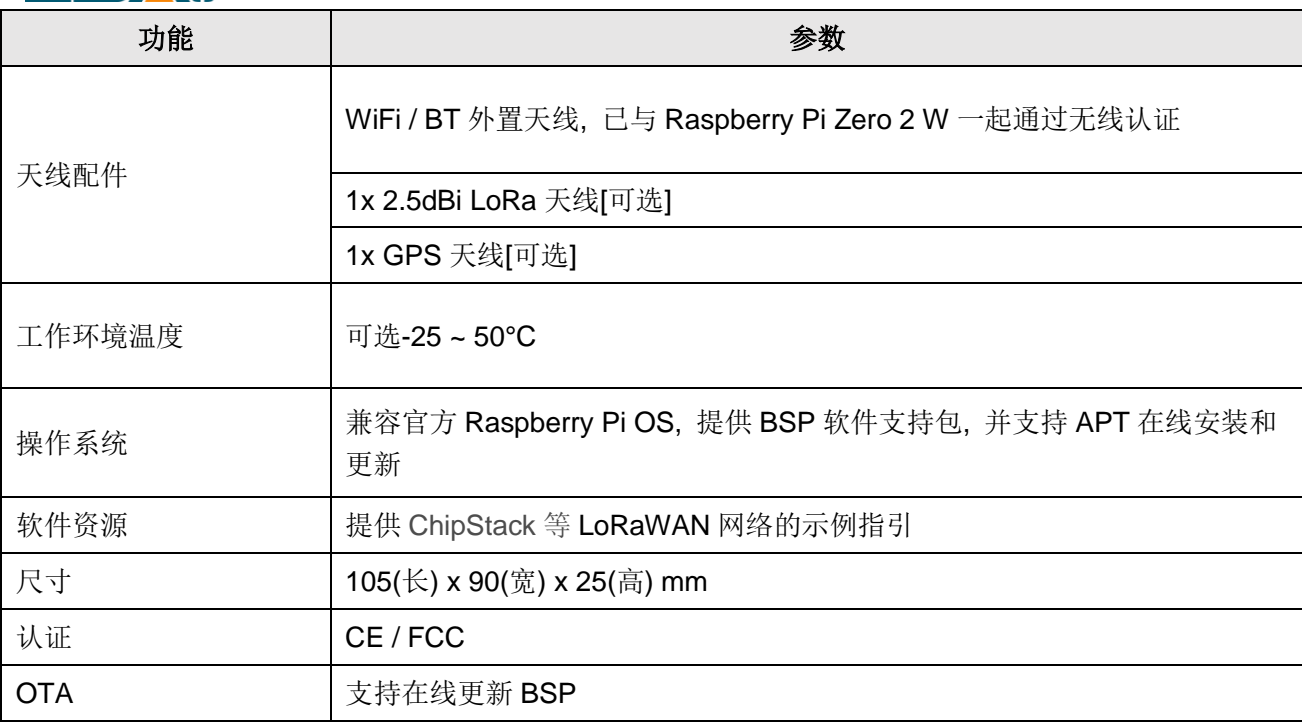

# <span id="page-4-0"></span>**1.3** 系统框图

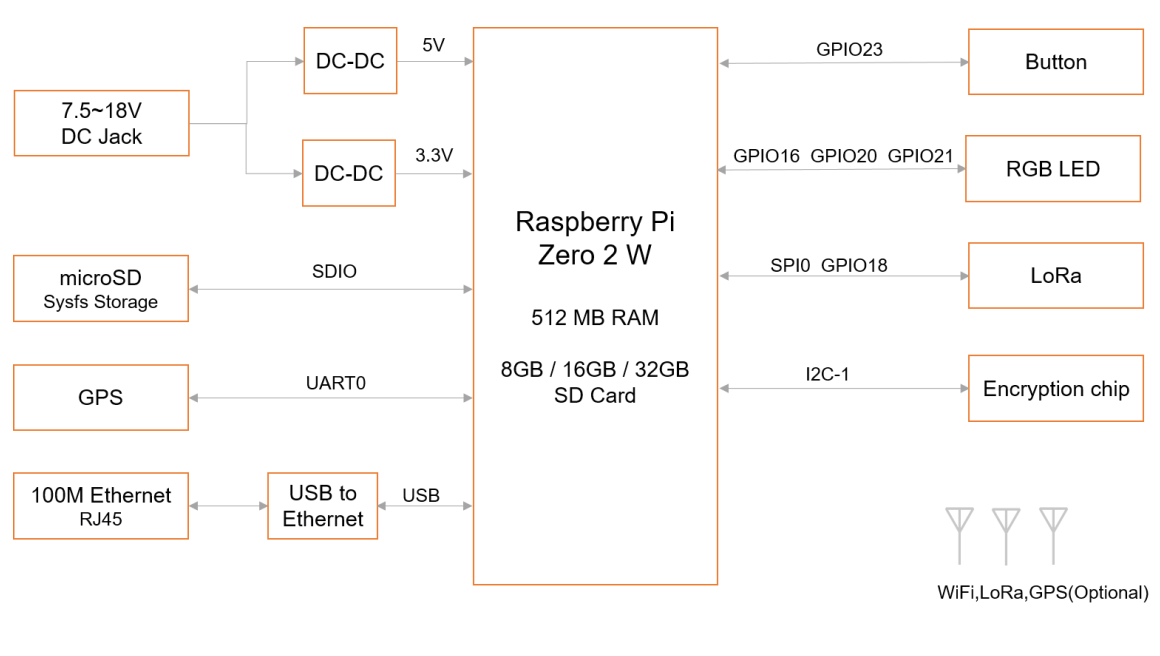

**ED-GWL501** 

<span id="page-4-1"></span>**1.4** 功能布局

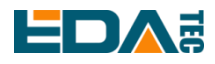

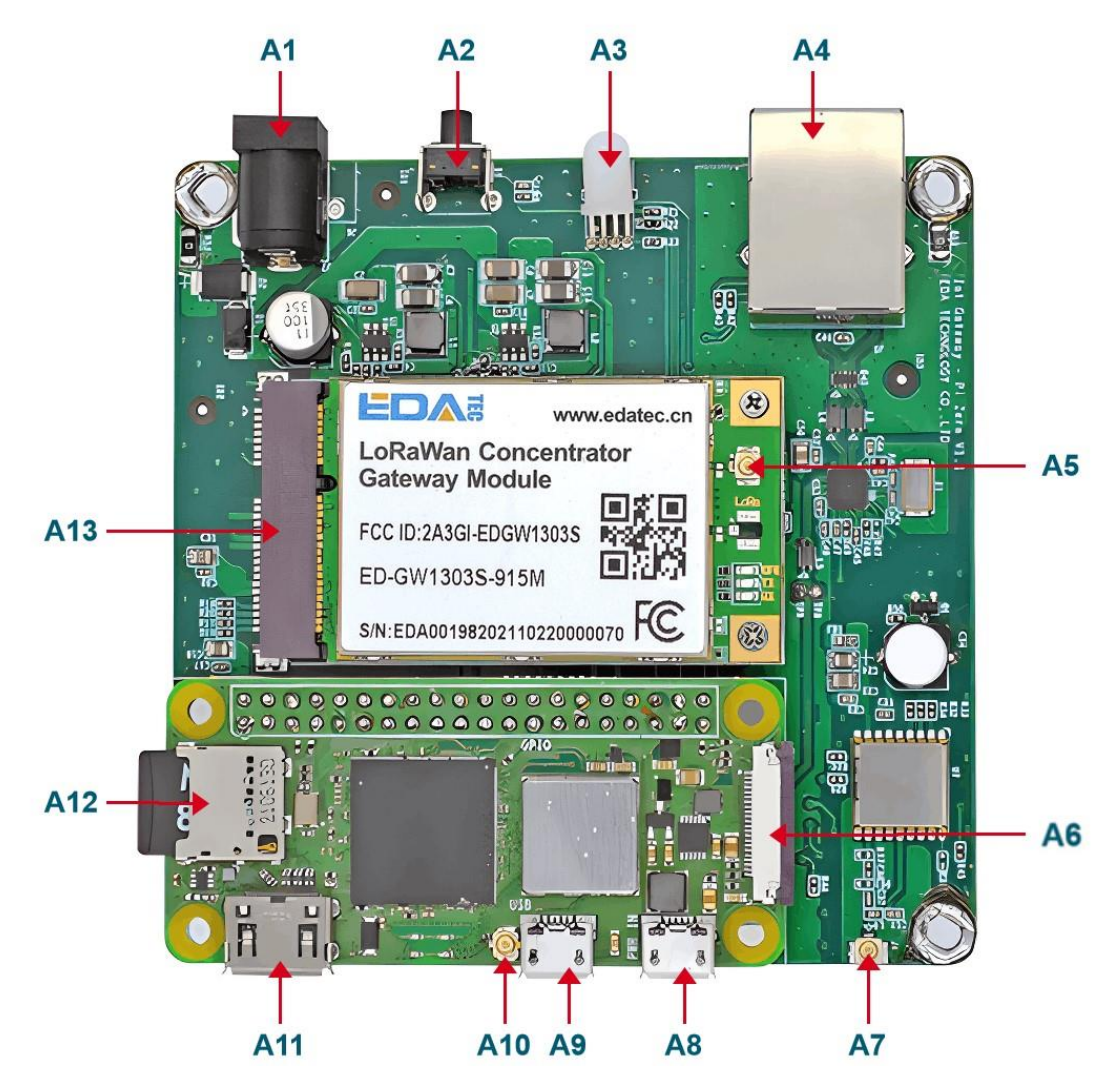

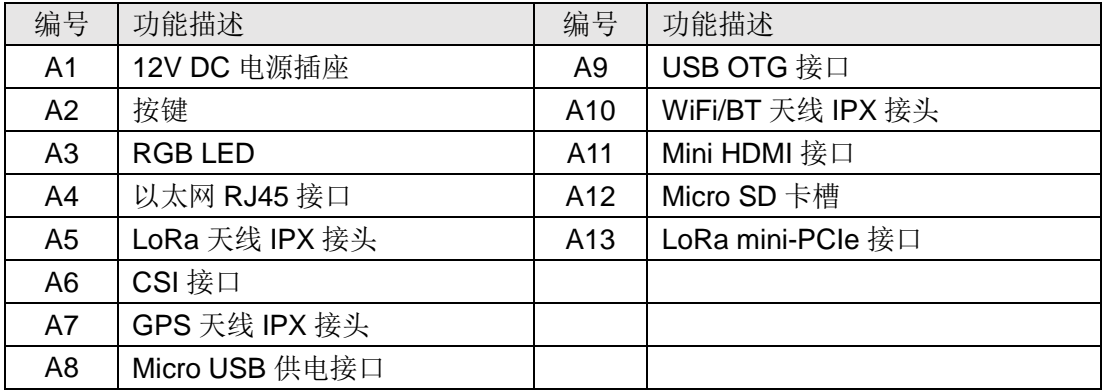

# <span id="page-5-0"></span>**1.5** 包装清单

- 1x ED-GWL501 主机
- [选配]WiFi / BT 外置天线
- [选配 4G 版本] 1x 4G/LTE 天线

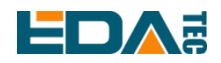

# <span id="page-6-0"></span>**1.6** 订购编码

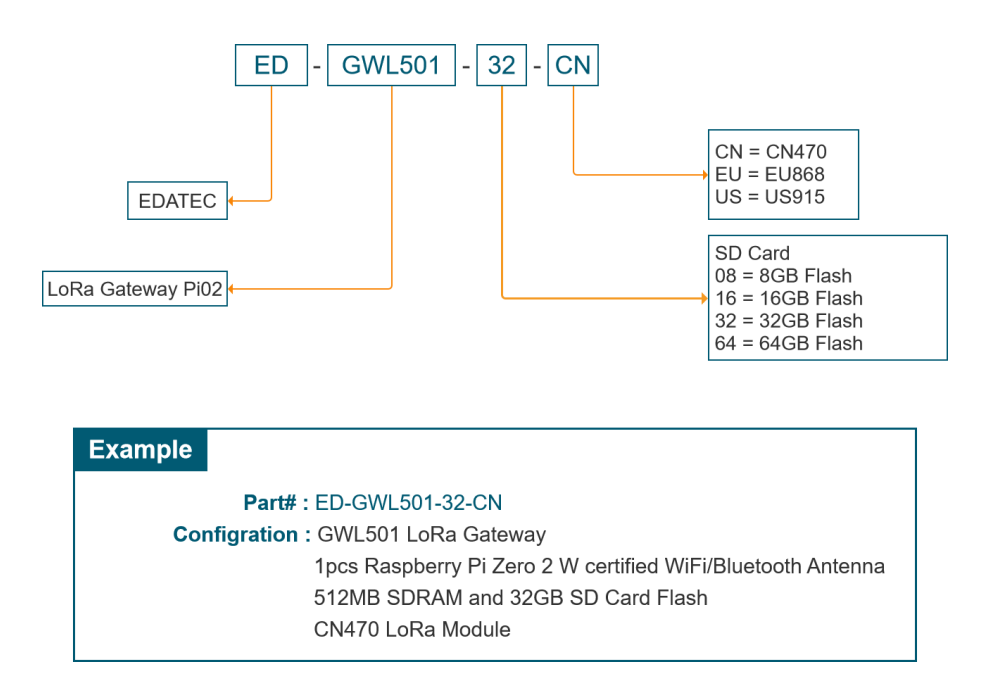

# <span id="page-6-1"></span>**2** 快速启动

# <span id="page-6-2"></span>**2.1** 设备清单

- $1x$  ED-GWL501 主机
- 1x WiFi / BT 外置天线
- 1x LoRa 外置天线
- 1x GPS 天线
- 1x 网线
- 1x 12V@2A 电源适配器

### <span id="page-6-3"></span>**2.2** 硬件连接

1.安装 WiFi 外部天线。 2.安装 LoRa 外部天线。 3.安装 GPS 外部天线,并将天线置于室外。 4.插入网线到以太网网口,网线连接可上网的路由器、交换机等网络设备。 5.插入 ED-GWL501 的 DC 电源输入口(+12V DC),并给电源适配器供电。

<span id="page-7-0"></span>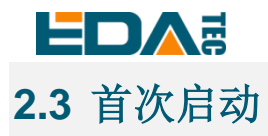

ED-GWL501 没有电源开关,插入电源线,系统将会开始启动。

## <span id="page-7-1"></span>**2.3.1 Raspberry Pi OS (Lite)**

如果您使用我们提供的系统镜像,系统启动后会使用用户名 pi 自动登入,默认密码为 raspberry。

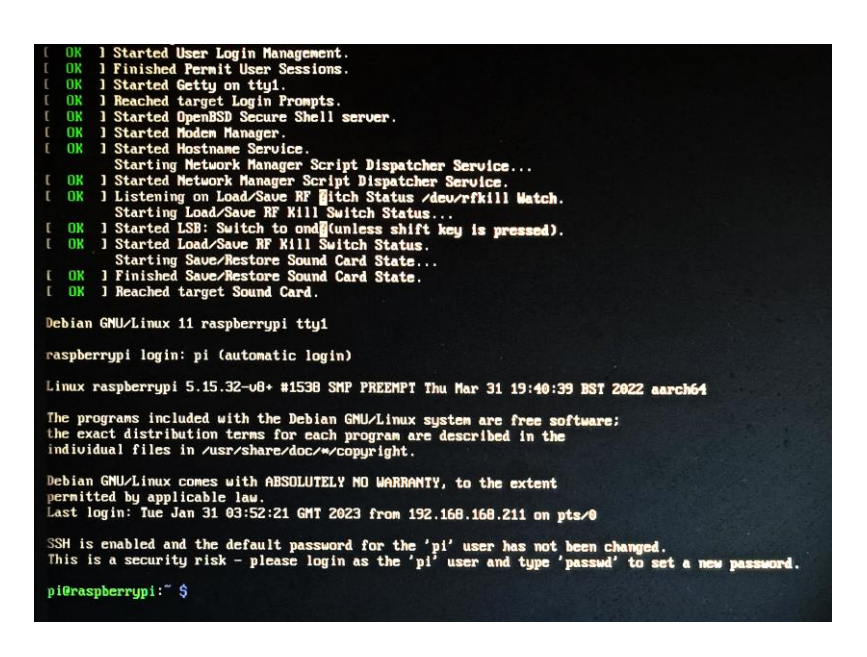

如果您使用官方系统镜像,并且烧录前没有配置镜像,首次启动时,会出现配置窗口,需要依次配置键盘 布局,设置用户名及对应密码。

设置配置键盘布局

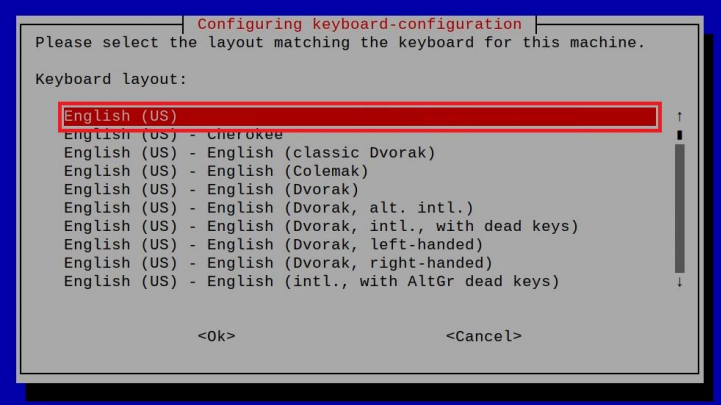

创建新用户名

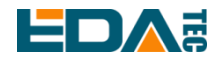

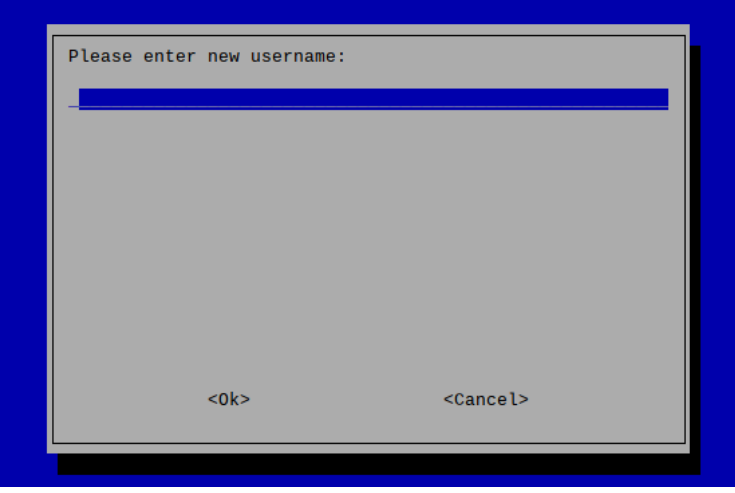

然后按提示设置用户对应的密码,并再次输入密码进行确认。至此您就可以使用刚才设置的用户名及密码 进行登入了。

## <span id="page-8-0"></span>**2.3.2** 使能 **SSH** 功能

我们提供的镜像都已经打开了 SSH 功能,如果使用官方镜像则需要使用一下方法打开 SSH 功能。

#### **2.3.2.1** 使用 **raspi-config** 使能 **SSH**

#### sudo raspi-config

- 1. 选择 3 Interface Options
- 2. 选择 I2 SSH
- 3. Would you like the SSH server to be enabled? 选 Yes
- 4. 选择右下角 Finish

#### **2.3.2.2** 添加空文件使能 **SSH**

在 boot 分区中放入一个名为 ssh 的空文件, 设备上电后将会自动使能 SSH 功能。

#### <span id="page-8-1"></span>**2.3.3** 查找设备 **IP**

- 设备开启如果接有显示屏可以使用 ifconfig 命令杳看当前设备 IP
- 如果没有显示屏,则可以通过路由器查看分配的 IP
- 如果没有显示屏, 则可以下载 nmap 工具扫描当前网络下的 IP nmap 支持 Linux、macOS、Windows 等多个平台。如果希望使用 nmap 扫描 192.168.3.0~255 的网 段,则可以使用以下命令:

nmap -sn 192.168.3.0/24

等待一段时间后即会输出结果,类似与下方输出:

Starting Nmap 7.92 ( https://nmap.org ) at 2022-12-30 21:19 中国标准时间 Nmap scan report for 192.168.3.1 (192.168.3.1) Host is up (0.0010s latency).

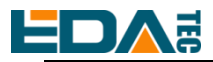

MAC Address: XX:XX:XX:XX:XX:XX (Phicomm (Shanghai)) Nmap scan report for DESKTOP-FGEOUUK.lan (192.168.3.33) Host is up (0.0029s latency). MAC Address: XX:XX:XX:XX:XX:XX (Dell) Nmap scan report for 192.168.3.66 (192.168.3.66) Host is up. Nmap done: 256 IP addresses (3 hosts up) scanned in 11.36 seconds

# <span id="page-9-0"></span>**3** 接线指南

# <span id="page-9-1"></span>**3.1 Internal I/O**

## <span id="page-9-2"></span>**3.1.1 micro-SD Card**

ED-GWL501 内部集成有 Raspberry Pi Zero 2 W, 它具有一个 micro SD 卡插槽, 请将烧录好系统的 micro SD 卡正面朝上插入 micro SD 卡插槽。

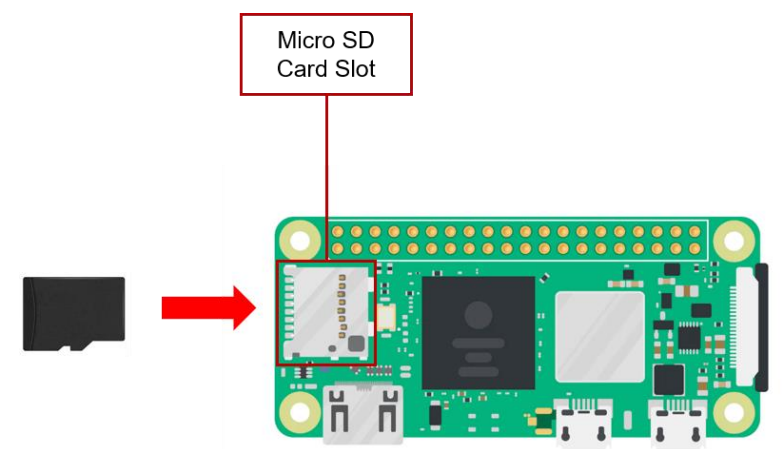

# <span id="page-9-3"></span>**4** 软件操作指引

# <span id="page-9-4"></span>**4.1** 按键

ED-GWL501 具有 1 路用户自定义按键, 在外壳上的丝印为 Setup, 连接到 CPU 的 GPIO23 管脚, 默认 状态下为高电平,当按键按下时,该管脚为低电平。

我们使用 raspi-gpio 命令进行测试,按键未按下时查询 GPIO23 管脚

raspi-gpio get 23 GPIO 23: level=1 fsel=0 func=INPUT

level 为 1 表示 GPIO23 管脚为高电平。

按键按下时,查询 GPIO23 管脚

raspi-gpio get 23

GPIO 23: level=0 fsel=0 func=INPUT

level 为 0 表示 GPIO23 管脚为低电平。

# <span id="page-10-0"></span>**4.2 LED** 指示

ED-GWL501 具有一个 RGB 三色 LED 指示灯。与 CPU 的 GPIO 管脚对应如下:

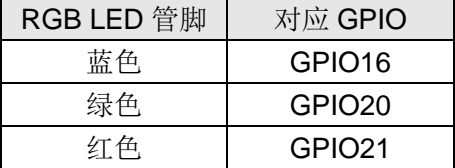

GPIO 输出为低时, 对应 LED 有效。

我们使用 raspi-gpio 命令进行操作,配置参数为 op 表示设置为输出, dl 设置管脚为低电平, dh 设置管脚 为高电平。

LED 显示为蓝色

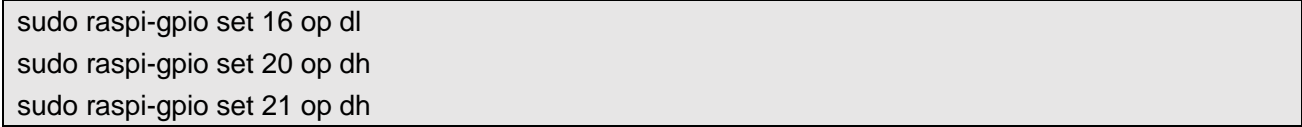

LED 显示为绿色

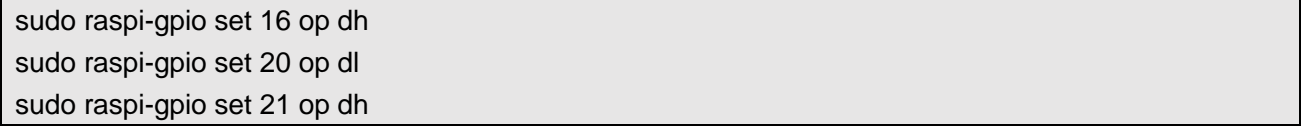

#### LED 显示为红色

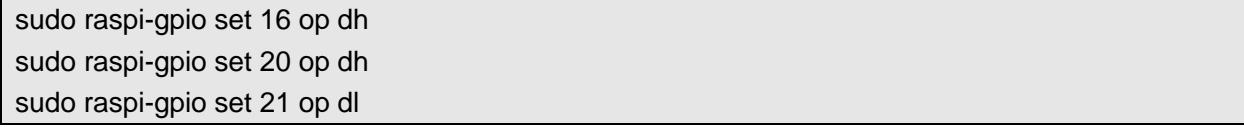

#### LED 显示为黄色

sudo raspi-gpio set 16 op dh sudo raspi-gpio set 20 op dl sudo raspi-gpio set 21 op dl

# <span id="page-10-1"></span>**4.3** 以太网配置

EDA Technology Co.,LTD– Electronics Development Accelerator ED-GWL501 具有一路自适应 10/100Mbsp 以太网接口,丝印标识: Ethernet,是通过内置 USB 接口扩展

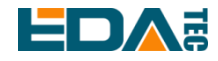

而来。网卡接口地址为/sys/class/net/usb0。

树莓派官方系统默认使用的 dhcpcd 作为网络管理工具。

设置静态 IP 通过修改/etc/dhcpcd.conf 来设置, 示例设置 usb0, 用户可以根据自己的不同需要设置 wlan0 等网络接口。

interface usb0 static ip\_address=192.168.0.10/24 static routers=192.168.0.1 static domain\_name\_servers=192.168.0.1 8.8.8.8 fd51:42f8:caae:d92e::1

# <span id="page-11-0"></span>**4.4 WiFi**

ED-GWL501 支持 2.4 GHz IEEE 802.11 b/g/n WiFi。

树莓派官方系统默认使用的 dhcpcd 作为网络管理工具。

#### sudo raspi-config

- 1. 选择 1 System Options。
- 2. 选择 S1 Wireless LAN。
- 3. 在 Select the country in which the Pi is to be used 窗口中选择您的国家,然后选择 OK, 此提示仅在 第一次设置 WIFI 时出现。
- 4. Please enter SSID, 输入 WIFI SSID 名称。
- 5. Please enter passphrase. Leave it empty if none, 输入密码,然后重启设备即可。

# <span id="page-11-1"></span>**4.5** 蓝牙

ED-GWL501 支持蓝牙 4.2, 同时支持蓝牙低功耗(BLE), 蓝牙功能默认是开启的。

可使用 bluetoothctl 扫描, 配对, 连接蓝牙设备, 请参考 [ArchLinux-Wiki-Bluetooth](https://wiki.archlinux.org/title/bluetooth) 指引配置和使用蓝牙。

### <span id="page-11-2"></span>**4.5.1** 基本用法

扫描:

bluetoothctl scan on/off

发现:

bluetoothctl discoverable on/off

信任设备:

bluetoothctl trust [MAC]

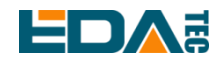

连接设备:

bluetoothctl connect [MAC]

断开设备:

bluetoothctl disconnect [MAC]

#### <span id="page-12-0"></span>**4.5.2** 示例

进入 bluetootch shell

sudo bluetoothctl

使能 Bluetooth

power on

扫描设备

scan on

Discovery started

[CHG] Controller B8:27:EB:85:04:8B Discovering: yes [NEW] Device 4A:39:CF:30:B3:11 4A-39-CF-30-B3-11

查找开启的蓝牙设备名称,这里测试开启的蓝牙设备名称是 test

devices

Device 6A:7F:60:69:8B:79 6A-7F-60-69-8B-79 Device 67:64:5A:A3:2C:A2 67-64-5A-A3-2C-A2 Device 56:6A:59:B0:1C:D1 Lefun Device 34:12:F9:91:FF:68 test

配对 test 设备

pair 34:12:F9:91:FF:68 Attempting to pair with 34:12:F9:91:FF:68 [CHG] Device 34:12:F9:91:FF:68 ServicesResolved: yes [CHG] Device 34:12:F9:91:FF:68 Paired: yes Pairing successful

连接蓝牙

trust 34:12:F9:91:FF:68 [CHG] Device 34:12:F9:91:FF:68 Trusted: yes Changing 34:12:F9:91:FF:68 trust succeeded

<span id="page-13-0"></span>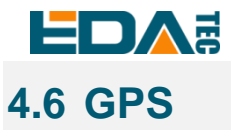

ED-GWL501 网关集成 L76K GPS 模块, 它与 CPU 的 UART0 串口相连。模块通过 NMEA 0183 通用协 议输出语句上报 GNSS 信息。

## <span id="page-13-1"></span>**4.6.1** 修改 **config.txt** 使能串口

sudo nano /boot/config.txt

在最后面添加

[all]

enable\_uart=1

#### <span id="page-13-2"></span>**4.6.2** 查看 **GNSS** 信息

sudo cat /dev/ttyS0

显示 GPS 数据如下:

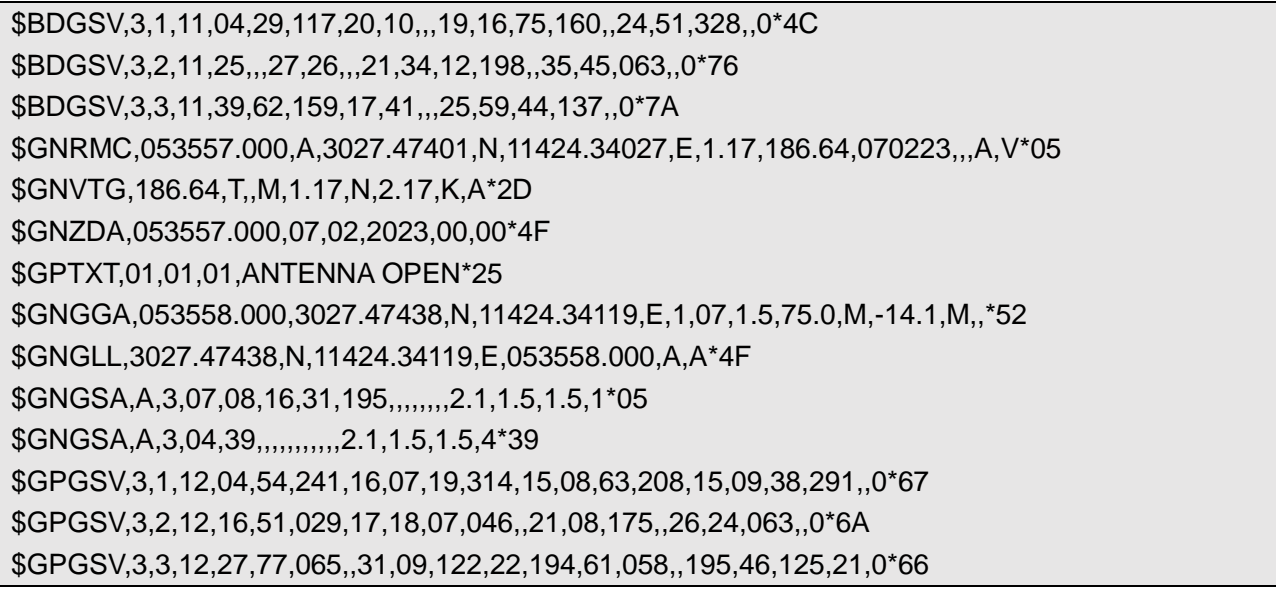

NMEA 0183 通用语句说明如下: \$BDGSV 可视北斗卫星信息 \$GNRMC 推荐的 GNSS 数据 \$GNVTG 相对地面航向和速度信息 \$GNZDA 时间和日期,UTC 格式 \$GPTXT 文本传送 \$GNGGA 多星联合定位数据 \$GNGLL 地理位置纬度和经度 \$GNGSA 表示 GNSS 精度因子和有效卫星 \$GPGSV 可视的 GNSS 卫星

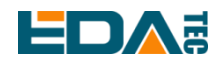

#### <span id="page-14-0"></span>**4.6.3** 使用 **u-center** 工具查看定位信息

#### **4.6.3.1** 安装串口转网络工具 **ser2net**

sudo apt-get update sudo apt-get install ser2net

启用 ser2net 服务

ser2net 配置文件为/etc/ser2net.yaml, 默认已配置/dev/ttyS0, 波特率为 9600, 无校验, 对应的 TCP 端 口为 2000。

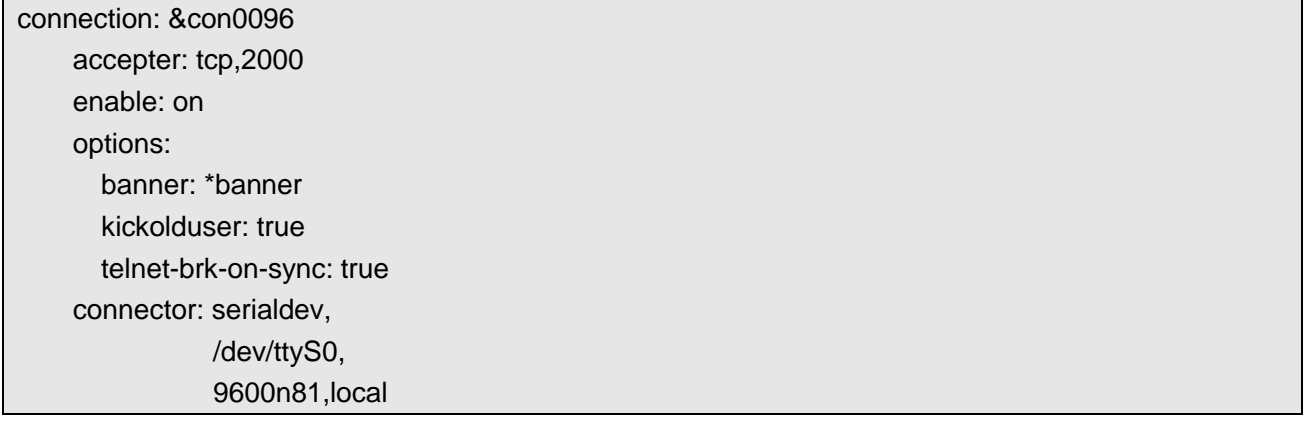

#### **4.6.3.2** 检查 **ser2net** 端口转发服务

使用如下指令查询 ser2net 是否已启动 2000 端口转发

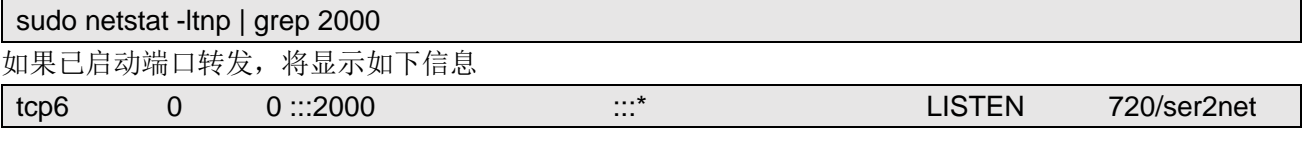

如果无显示,则重启 ser2net 服务

sudo systemctl restart ser2net

下载 [u-center](https://www.u-blox.com/en/product/u-center) 工具并安装, 如果提示缺少 MSVCR120.dll 文件, 请安装 [vcredist\\_x86.exe](https://www.microsoft.com/en-us/download/details.aspx?id=40784)。

打开 u-center,选择 Receiver->Port->Network connection->New…

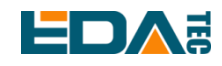

#### User Manual of ED-GWL501

File Edit View Player Receiver Tools Window Help Connection  $\bullet$ Disconnect Ctrl-0 自由国王内国的贸  $\begin{array}{c|c|c|c|c} \multicolumn{3}{c|}{\textbf{A}} & \multicolumn{3}{c|}{\textbf{B}} & \multicolumn{3}{c|}{\textbf{B}} & \multicolumn{3}{c|}{\textbf{A}} & \multicolumn{3}{c|}{\textbf{A}} & \multicolumn{3}{c|}{\textbf{A}} & \multicolumn{3}{c|}{\textbf{A}} & \multicolumn{3}{c|}{\textbf{A}} & \multicolumn{3}{c|}{\textbf{A}} & \multicolumn{3}{c|}{\textbf{A}} & \multicolumn{3}{c|}{\textbf{A}} & \multicolumn{3}{c|}{\textbf{A}} & \$  $\mathbf{A}$ Baudrate  $\rightarrow$ COM1  $Ctrl-1$ 40 ▼ m ▼ | 突 涨 # an i in inv in Me Mellae. ala.  $46$ NTRIP Server/Caster... New... Network connection NTRIP Client... **Location API** Autobauding Sensor API Debug Messages Universal Gnss Driver (Win 10) Generation  $\,$ **Protocol Filter**  $\rightarrow$ Action  $\overline{ }$ Differential GNSS Interface... Epoch detection...

#### 输入您的设备 IP 和端口号 2000。

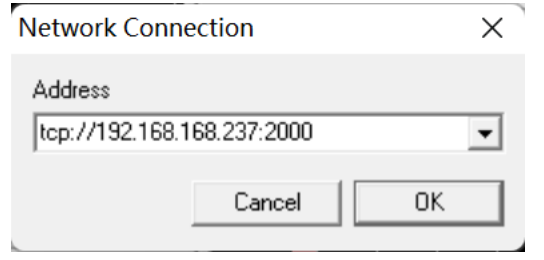

#### 配置完成后会立刻看到 GPS 定位信息

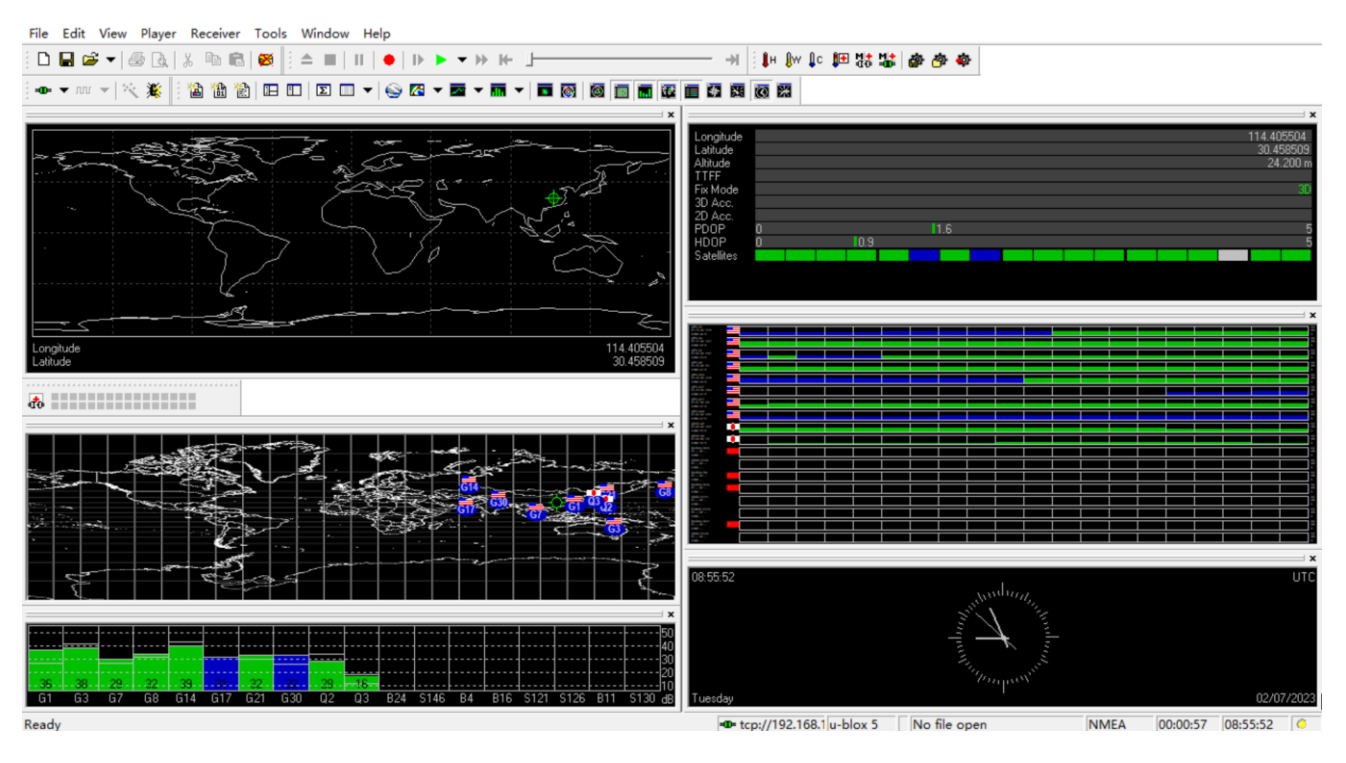

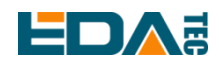

如果 Fix Mode 显示为 No Fix, 表示未能成功定位, 一般是由于天线在室内的原因造成, 请将模块或天线 置于户外进行试验。

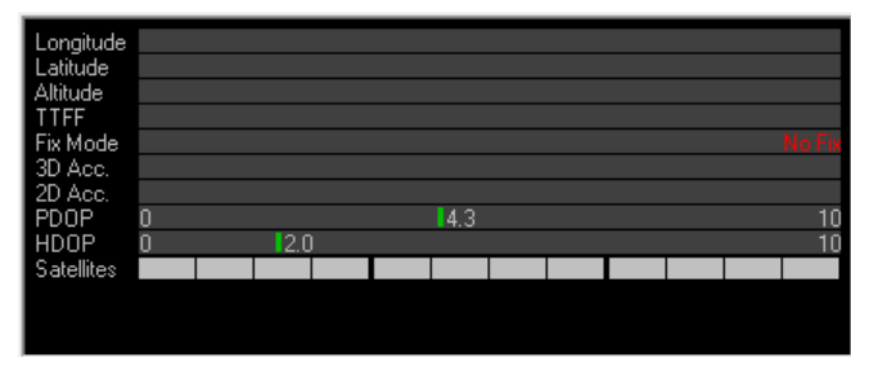

**NOTE:**模块首次定位,在户外没有大型建筑遮挡的情况下,大概需要 **30** 秒才能定位成功,如果天气条件 恶劣,可能需要更长的定位时间或无法定位。

# <span id="page-16-0"></span>**4.7 LoRaWAN**

ED-GWL501 支持 LoRaWAN 开源服务平台 ChipStack, 请参考如下步骤进行安装和配置。

# <span id="page-16-1"></span>**4.7.1** 安装 **LoRa** 服务和 **ChirpStack** 客户端

我们通过 APT 的方式进行安装。

- 添加 edatec APT 仓库
- \$ curl -sS https://apt.edatec.cn/pubkey.gpg | sudo apt-key add -
- \$ echo "deb https://apt.edatec.cn/raspbian stable main" | sudo tee /etc/apt/sources.list.d/edatec.list
- \$ sudo apt update
- \$ sudo apt install -y ed-gwl-pktfwd
- 安装 ChirpStack
- \$ sudo apt install -y apt-transport-https dirmngr
- \$ sudo apt-key adv --keyserver keyserver.ubuntu.com --recv-keys 1CE2AFD36DBCCA00
- \$ echo "deb https://artifacts.chirpstack.io/packages/4.x/deb stable main" | sudo tee
- /etc/apt/sources.list.d/chirpstack.list
- \$ sudo apt update
- \$ sudo apt install -y chirpstack-gateway-bridge
- 修改 config.txt

[all] dtparam=i2c\_arm=on

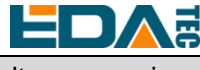

dtparam=spi=on

gpio=16=op,dl gpio=20=op,dl gpio=21=op,dl

修改/etc/modules,在最后面添加 i2c-dev i2c-dev

ED-GWL501 使用 i2c-1 和 spidev0.0。

## <span id="page-17-0"></span>**4.7.2** 配置 **LoRa** 服务

#### **4.7.2.1 pktfwd** 配置

# update region \$ cat /etc/ed\_gwl/region EU868 # EU868 / US915

pktfwd 使用 1700 作为 UDP 端口

\$ sudo systemctl restart ed-pktfwd.service

#### **4.7.2.2 chirpstack-gateway-bridge** 的配置

您可以使用 nano 进行配置文件 chirpstack-gateway-bridge.toml 的编辑

\$ sudo nano /etc/chirpstack-gateway-bridge/chirpstack-gateway-bridge.toml

# This configuration provides a Semtech UDP packet-forwarder backend and # integrates with a MQTT broker. Many options and defaults have been omitted # for simplicity.

#

# See https://www.chirpstack.io/gateway-bridge/install/config/ for a full

# configuration example and documentation.

# Gateway backend configuration. [backend] # Backend type. type="semtech\_udp"

 # Semtech UDP packet-forwarder backend. [backend.semtech\_udp]

# ip:port to bind the UDP listener to

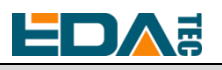

 # # Example: 0.0.0.0:1700 to listen on port 1700 for all network interfaces. # This is the listener to which the packet-forwarder forwards its data # so make sure the 'serv\_port\_up' and 'serv\_port\_down' from your # packet-forwarder matches this port. udp\_bind = "0.0.0.0:1700" # Integration configuration. [integration] # Payload marshaler. # # This defines how the MQTT payloads are encoded. Valid options are: # \* protobuf: Protobuf encoding # \* json: JSON encoding (easier for debugging, but less compact than 'protobuf') marshaler="protobuf" # MQTT integration configuration. [integration.mqtt] # Event topic template. event\_topic\_template="eu868/gateway/{{ .GatewayID }}/event/{{ .EventType }}" # Command topic template. command\_topic\_template="eu868/gateway/{{ .GatewayID }}/command/#" # MQTT authentication. [integration.mqtt.auth] # Type defines the MQTT authentication type to use. # # Set this to the name of one of the sections below. type="generic" # Generic MQTT authentication. [integration.mqtt.auth.generic] # MQTT server (e.g. scheme://host:port where scheme is tcp, ssl or ws) server="tcp://127.0.0.1:1883" # Connect with the given username (optional) username="" # Connect with the given password (optional) password=""

'event\_topic\_template / command\_topic\_template' 需要修改带有网关区域的前缀。 **Example:**

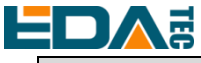

event\_topic\_template="eu868/gateway/{{ .GatewayID }}/event/{{ .EventType }}"

如果您使用 US915 或 CN470 模块请将前缀 eu868 修改为 us915\_0 / cn470\_10 event\_topic\_template="us915\_0/gateway/{{ .GatewayID }}/event/{ .EventType }}"

 integration.mqtt 服务器地址需要是您的 chirpstack 服务器 \$ sudo systemctl restart chirpstack-gateway-bridge.service

修改 chirpstack-gateway-bridge.toml 配置后,重启 chirpstack-gateway-bridge 服务生效。

#### **4.7.2.3 Reboot**

\$ sudo reboot

#### <span id="page-19-0"></span>**4.7.3** 安装 **ChirpStack** 服务端

配置云端服务器,配置之前首先需要在服务器安装 docker。 安装 docker: <https://docs.docker.com/get-docker/>

安装 docker-compose

sudo apt install docker-compose

#### **4.7.3.1** 配置 **chirpstack-docker**

我们采用 docker 容器的方式部署 ChirpStack 服务端。

\$ git clone https://github.com/chirpstack/chirpstack-docker.git

需要对 chirpstack-docker 的 docker-compose.yml 进行配置。

\$ cd chirpstack-docker

\$ nano docker-compose.yml

# Remove the chirpstack-gateway-bridge, because we run the bridge on gateway.

删除红色字体部分。

\$ nano docker-compose.yml

version: "3"

services:

chirpstack:

image: chirpstack/chirpstack:4

command: -c /etc/chirpstack

restart: unless-stopped

volumes:

- ./configuration/chirpstack:/etc/chirpstack

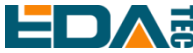

```
 - ./lorawan-devices:/opt/lorawan-devices
  depends_on:
    - postgres
    - mosquitto
    - redis
  environment:
    - MQTT_BROKER_HOST=mosquitto
    - REDIS_HOST=redis
    - POSTGRESQL_HOST=postgres
  ports:
    - 8080:8080
chirpstack-gateway-bridge-eu868:
  image: chirpstack/chirpstack-gateway-bridge:4
  restart: unless-stopped
  ports:
    - 1700:1700/udp
  volumes:
    - ./configuration/chirpstack-gateway-bridge:/etc/chirpstack-gateway-bridge
  depends_on: 
    - mosquitto
chirpstack-rest-api:
  image: chirpstack/chirpstack-rest-api:4
  restart: unless-stopped
  command: --server chirpstack:8080 --bind 0.0.0.0:8090 --insecure
  ports:
    - 8090:8090
  depends_on:
    - chirpstack
postgres:
  image: postgres:14-alpine
  restart: unless-stopped
  volumes:
    - ./configuration/postgresql/initdb:/docker-entrypoint-initdb.d
    - postgresqldata:/var/lib/postgresql/data
  environment:
    - POSTGRES_PASSWORD=root
redis:
  image: redis:7-alpine
  restart: unless-stopped
  volumes:
```
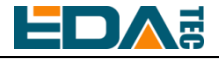

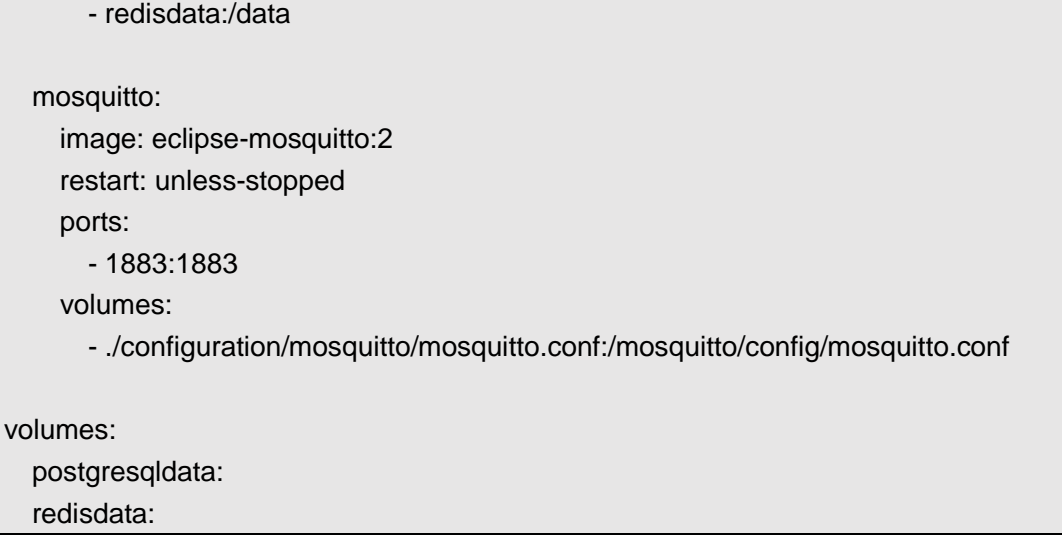

启动 chirpstack 服务端

\$ docker-compose up -d

#### **4.7.3.2** 登录 **chirpstack** 服务管理界面

在 PC 端浏览器输入服务器的 IP 地址和端口号 8080, 在网络正常的情况下会出现登录界面 默认管理员用户名和密码如下:

user: admin psw : admin

#### <span id="page-21-0"></span>**4.7.4** 添加 **LoRa** 网关和终端

#### **4.7.4.1** 获取 **LoRa** 网关 **ID**

执行如下指令即可获得 LoRa 网关的 ID, 在向 chirpstack 服务端添加 LoRa 网关时, 需要填加对应的网关 ID。

\$ /opt/ed-gwl-pktfwd/ed-gateway\_id

#### **4.7.4.2** 添加 **LoRa** 网关

在 PC 端浏览器打开 chirpstack 管理界面,点击 Gateway -> Add gateway,填入设备对应的 Gateway ID, 并设置 Name, 然后点击 Submit, 如果网络连接正确, 稍等片刻即可看到添加的网关变为 Online 状 态。

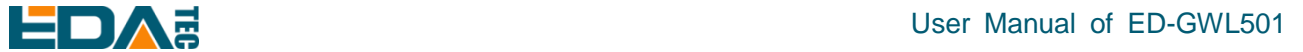

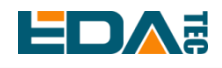

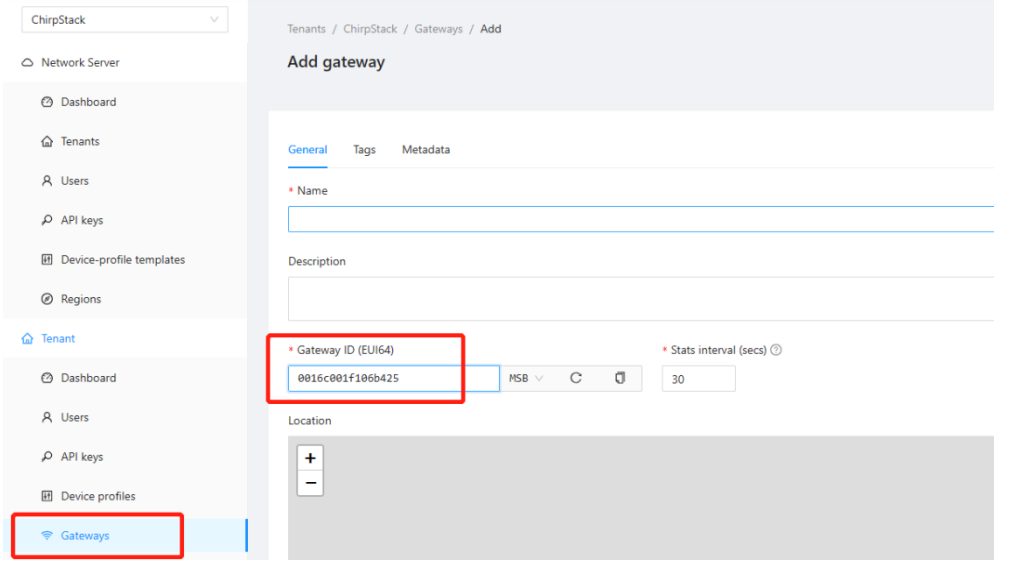

#### **4.7.4.3 Add Device Profile**

点击 Device Profile -> Add device profile 可以进一步完善设备信息。

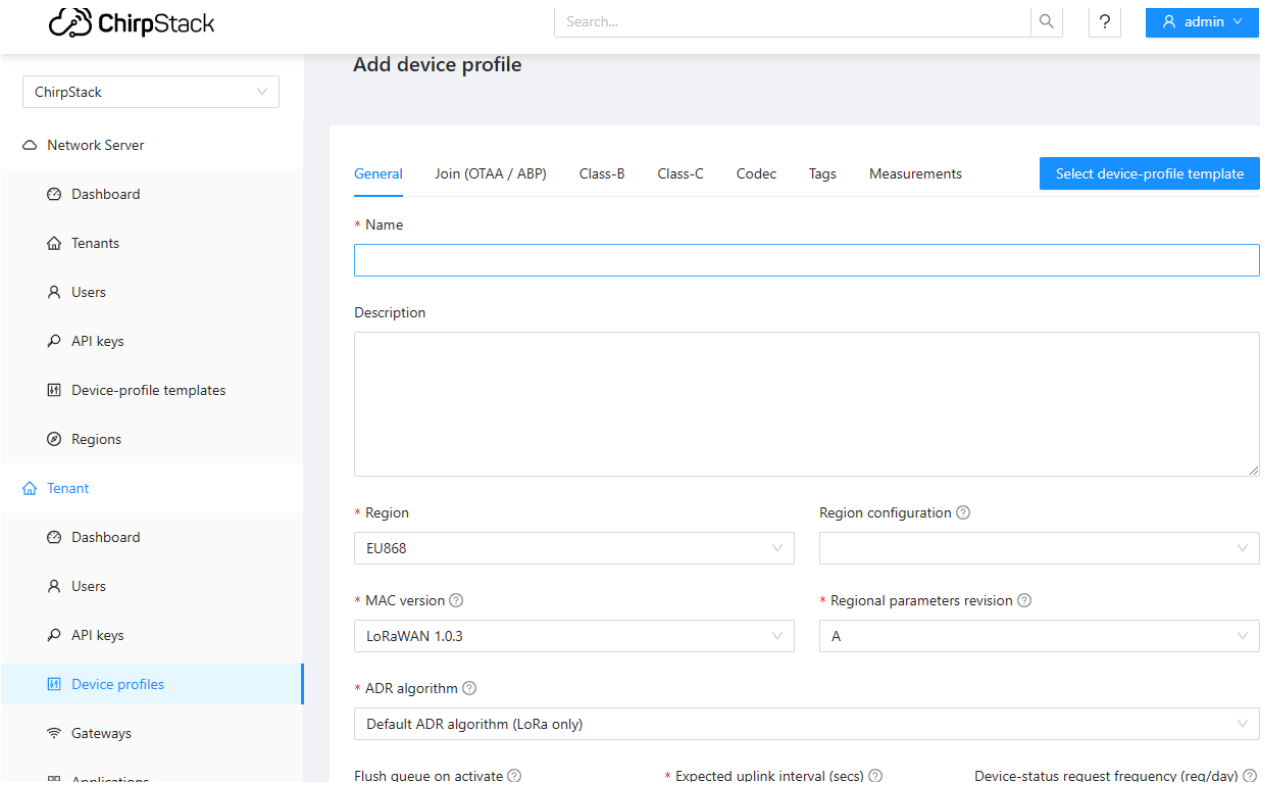

#### **4.7.4.4 Add Application**

点击 Applications -> Add application

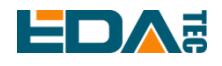

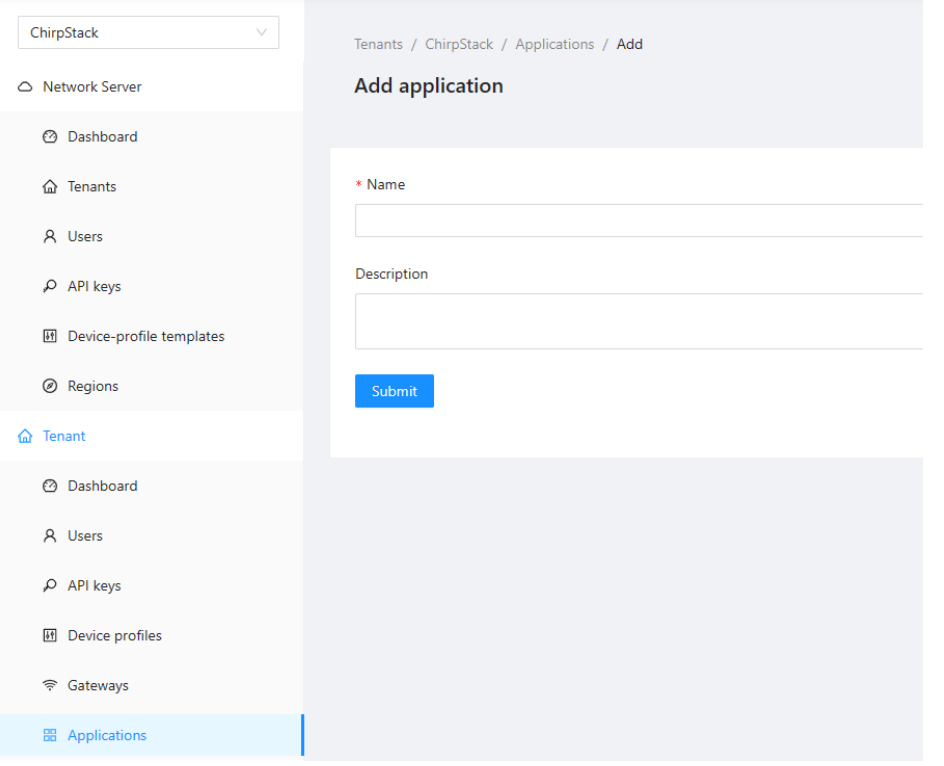

#### **4.7.4.5 Add Device**

应该知道 LoRa 终端产品的 DevEUI 和 AppKey,它们由 LoRa 终端设备制作商提供。

点击 Application -> your application -> Add device 进行 LoRa 终端设备的添加。

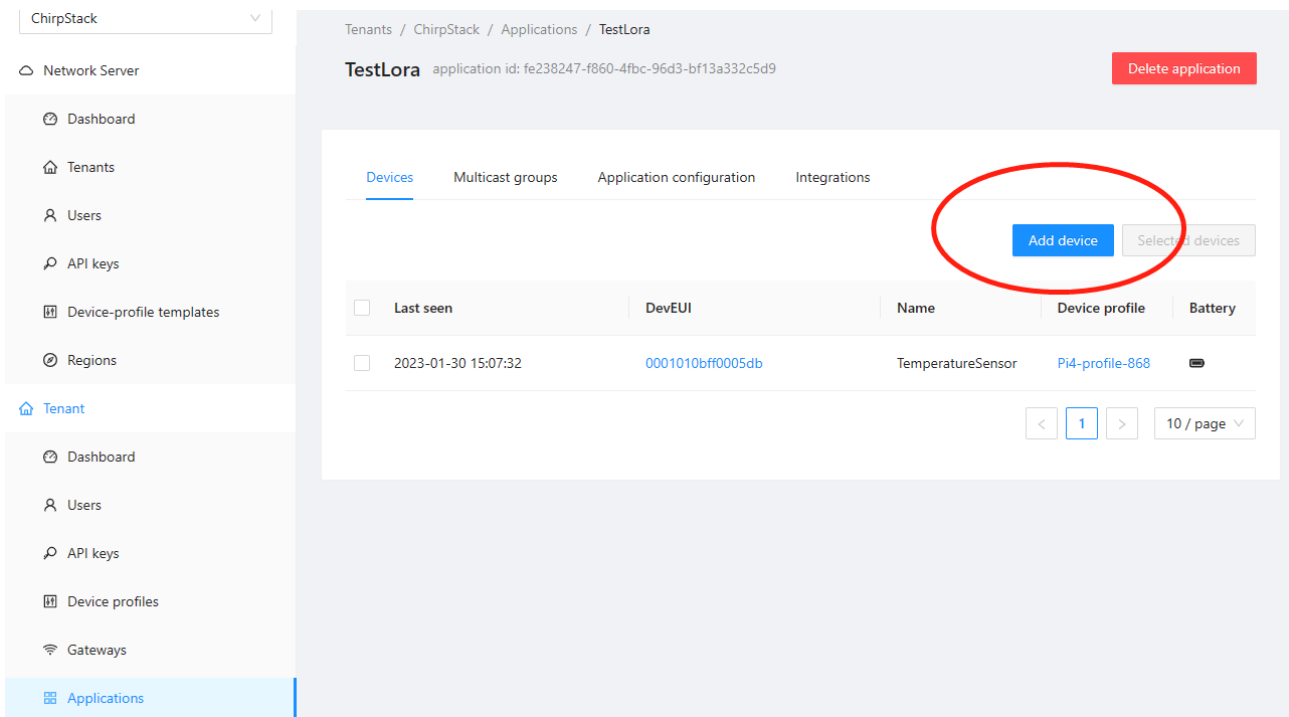

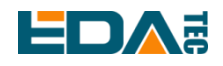

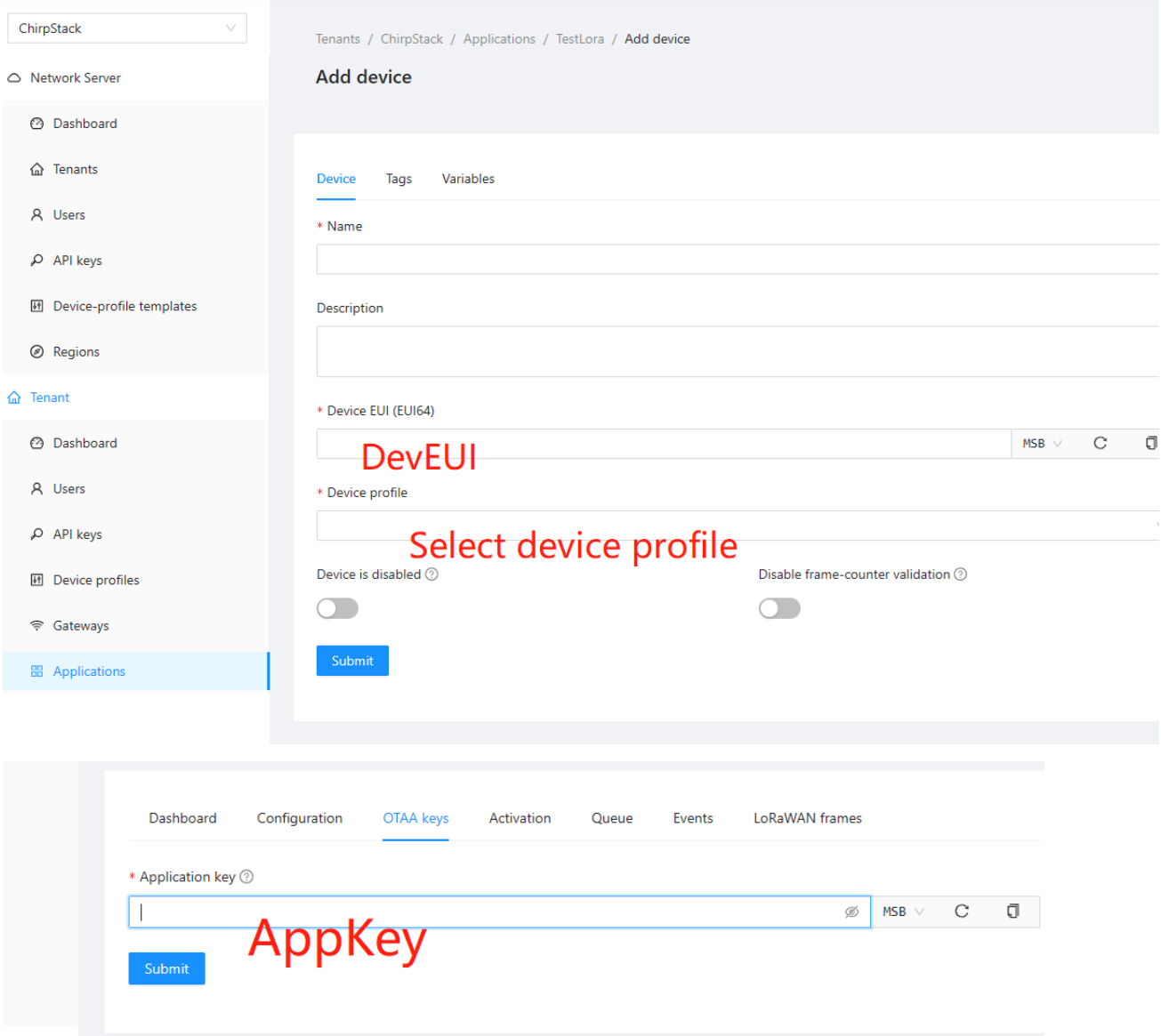

等待几分钟即可看到设备变成 online 状态。

# <span id="page-24-0"></span>**5** 操作系统安装

# <span id="page-24-1"></span>**5.1** 镜像下载

我们提供了出厂镜像,如果系统恢复出厂设置,请点击以下链接下载出厂镜像。

#### **Raspberry Pi OS Lite, 32-bit**

- Release date: 2023-02-09
- System: 32-bit
- Kernel version: 5.15

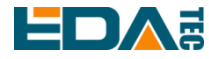

- Debian version: 11 (bullseye)

- Downloads: 下载地址 <https://www.123pan.com/s/vjW7Vv-k597A.html> 提取码:DeKv

# <span id="page-25-0"></span>**5.2** 系统烧录

ED-GWL501 的系统烧录即对 SD 卡进行烧录。

- 下载安装 [Raspberry Pi Imager](https://www.raspberrypi.com/software/) 或 [balenaEtcher](https://www.balena.io/etcher#download-etcher) 镜像烧写工具。
- 将 micro SD 卡插入读卡器, 然后将读卡器插入电脑 USB 口。
- 打开镜像烧写工具, 选择您要烧录的镜像, 路径选择为识别出的大容量存储设备的路径。
- 点击烧录,等待烧录和校验完成,弹出读卡器设备。
- 打开 ED-GWL501 设备上盖, 将烧录好镜像的 micro SD 卡插入卡槽。
- 设备重新上电即可。

# <span id="page-25-1"></span>**6 FAQ**

#### <span id="page-25-2"></span>**6.1.1** 默认用户名密码

我们出厂镜像默认用户名是 pi, 默认密码是 raspberry。

# <span id="page-25-3"></span>**7** 关于我们

# <span id="page-25-4"></span>**7.1** 关于 **EDATEC**

EDATEC 位于上海, 是 Raspberry Pi 的全球设计合作伙伴之一。我们的愿景是提供基于 Raspberry Pi 技 术平台的物联网、工业控制、自动化、绿色能源和人工智能的硬件解决方案。

我们提供标准的硬件解决方案,定制设计和制造服务,以加快电子产品的开发和上市时间。

# <span id="page-25-5"></span>**7.2** 联系方式

- 邮箱 sales@edatec.cn / support@edatec.cn
- 手机 +86-18621560183
- 网站 https://www.edatec.cn
- 地址 上海市嘉定区嘉罗公路 1661 号 24 栋 301 室